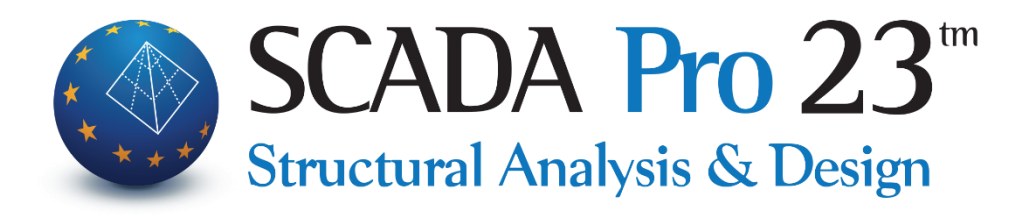

## Εγχειρίδιο Χρήσης 3.ΕΜΦΑΝΙΣΗ

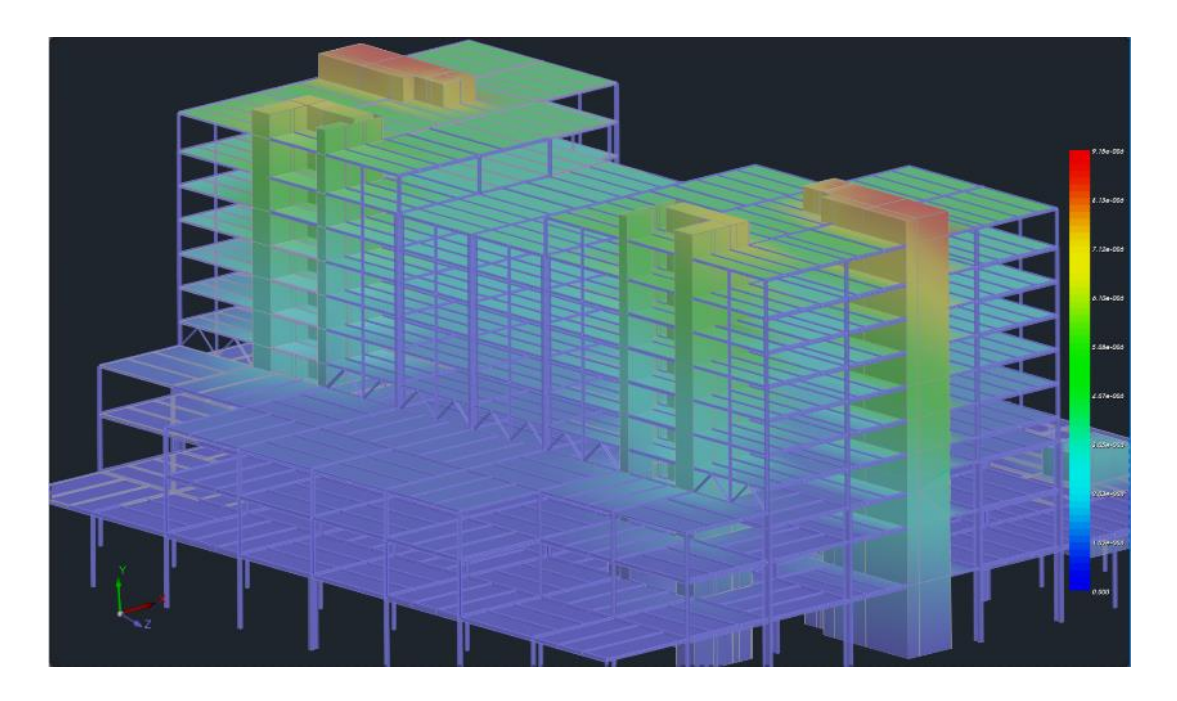

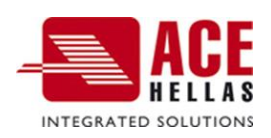

## **ΠΕΡΙΕΧΟΜΕΝΑ**

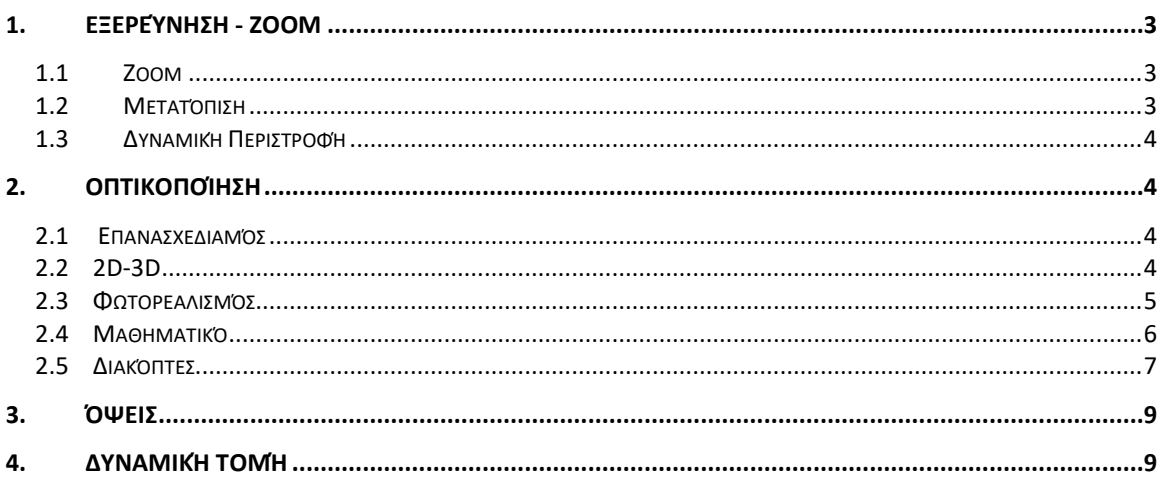

# Κεφάλαιο 3: Εμφάνιση

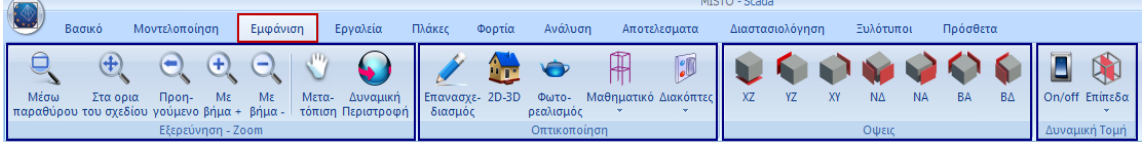

#### **Η 3η Ενότητα ονομάζεται "ΕΜΦΑΝΙΣΗ" και περιλαμβάνει τις εξής 4 ομάδες εντολών:**

- ✓ Εξερεύνηση Ζoom
- ✓ Οπτικοποίηση
- ✓ Όψεις
- <span id="page-2-0"></span>✓ Δυναμική Τομή

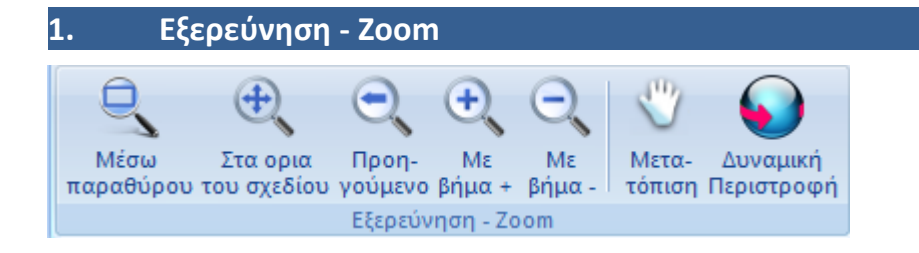

#### <span id="page-2-1"></span>**1.1 Zoom**

Η ομάδα εντολών "Εξερεύνηση - Zoom" περιλαμβάνει τις εντολές που επιτρέπουν στο χρήστη να μεγεθύνει και να μικρύνει τα αντικείμενα που βρίσκονται στην επιφάνεια εργασίας, για μία καλύτερη οπτικοποίηση. Η μεγέθυνση γίνεται:

- Με παράθυρο
- Στα όρια του σχεδίου
- Προηγούμενη
- Με βήμα +
- Με βήμα -

#### <span id="page-2-2"></span>**1.2 Μετατόπιση**

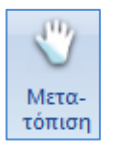

Εντολή που επιτρέπει στο χρήστη να μετακινεί ολόκληρο το σχέδιο μέσα στην επιφάνεια εργασίας.

## <span id="page-3-0"></span>**1.3 Δυναμική Περιστροφή**

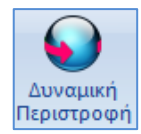

<span id="page-3-1"></span>Εντολή που επιτρέπει στο χρήστη να περιστρέφει ολόκληρο τον φορέα μέσα στην επιφάνεια εργασίας στην τρισδιάστατη απεικόνιση.

**2. Οπτικοποίηση**

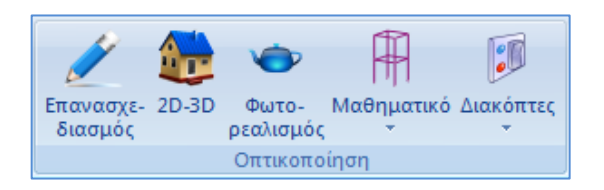

Η ομάδα εντολών "Οπτικοποίηση" περιλαμβάνει σημαντικές εντολές για την παρουσίαση του φορέα.

#### <span id="page-3-2"></span>**2.1 Επανασχεδιαμός**

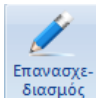

<sup>διασμός</sup> Εντολή που καθαρίζει την επιφάνεια εργασίας από διάφορα σχεδιαστικά υπολείμματα.

#### <span id="page-3-3"></span>**2.2 2D-3D**

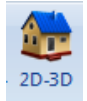

Εντολή για να περάσετε από μια 2D απεικόνιση της μελέτης σε μία 3D και αντίστροφα.

*Προϋπόθεση για την 3D απεικόνιση είναι να έχει προηγηθεί ο υπολογισμός του μαθηματικού μοντέλου της μελέτης, μέσω της εντολής "Υπολογισμός" στην Ενότητα "Εργαλεία".*

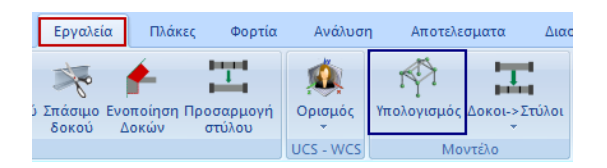

Στην 3D απεικόνιση ο χρήστης έχει τη δυνατότητα να επιλέξει το μοντέλο που θέλει να εμφανίσει στην επιφάνεια εργασίας μεταξύ του μαθηματικού, του φυσικού ή και των δύο μαζί. Η επιλογή γίνεται από τη "γραμμή κατάστασης" (Βλέπε §ΕΙΣΑΓΩΓΗ) ή την εντολή "Μαθηματικό" (Βλέπε πιο κάτω)

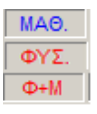

### <span id="page-4-0"></span>**2.3 Φωτορεαλισμός**

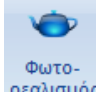

<sup>ρεαλισμός</sup> Εντολή για τη δημιουργία φωτορεαλιστικής απεικόνισης του φορέα.

*Προϋπόθεση και για την φωτορεαλιστική απεικόνιση είναι να έχει προηγηθεί ο υπολογισμός του μαθηματικού μοντέλου της μελέτης, μέσω της εντολής Υπολογισμός στην Ενότητα Εργαλεία*

Κατά τη φωτορεαλιστική απεικόνιση τα στοιχεία του φορέα χρωματίζονται σύμφωνα με τα χρώματα των αντίστοιχων layer.

Κλικάροντας μία φορά στο χρωματιστό πλήκτρο της οριζόντιας γραμμής κατάστασης <sup>ΟΡΘΟΓ, ΟSΝΑΡ</sup> ΒΗΜΑ ΚΑΝΑΒΟΣ ΜΕΤΟΜΗ ΕΝΤΟΣ **Τα στοιχεία χρωματίζονται** βάση του υλικού τους. (μπετόν γκρι, μεταλλικά μπλε, ξύλο καφέ, τοιχοποιία καφέ*)*

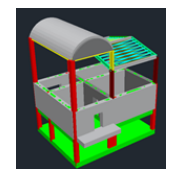

#### **ΠΑΡΑΤΗΡΗΣΗ:**

Στο φωτορεαλισμό είναι πλέον δυνατή η επιλογή των στοιχείων (δοκοί – στύλοι) και η εμφάνιση των ιδιοτήτων τους.

Περνώντας την ένδειξη του ποντικιού πάνω από ένα φυσικό στοιχείο (στύλο ή δοκό) στο φωτορεαλισμό, το στοιχείο αυτό γίνεται κόκκινο

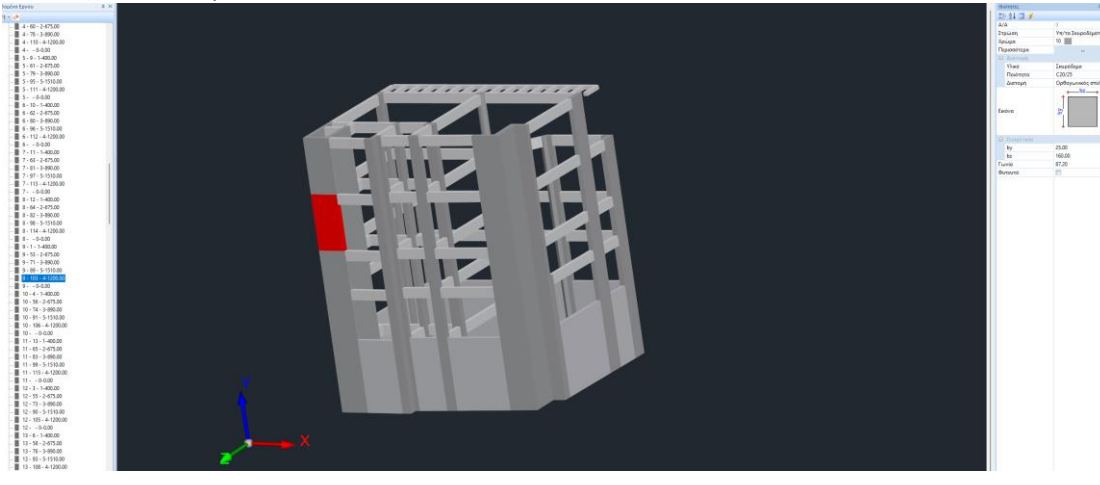

Με αριστερό κλικ το στοιχείο αυτό επιλέγεται και εμφανίζεται η ταυτότητά του αριστερά στο δέντρο και δεξιά οι ιδιότητές του.

Πιέζοντας δεξιό πλήκτρο εμφανίζεται το παρακάτω μενού

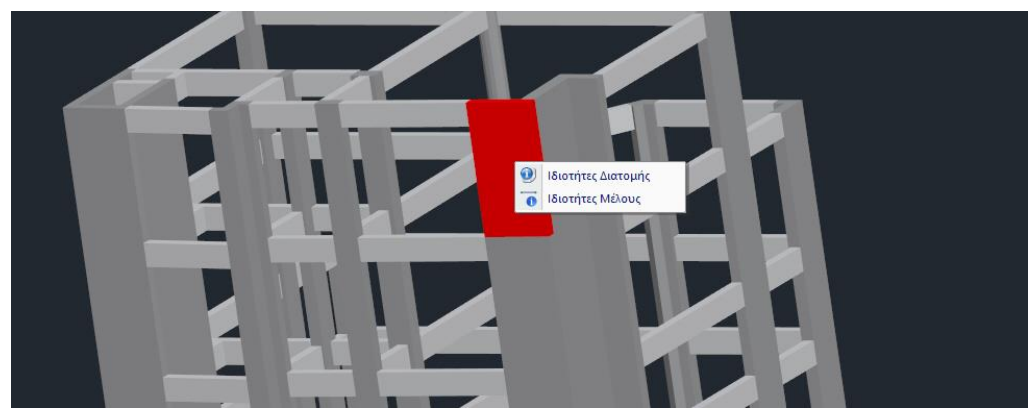

όπου μπορείτε να επιλέξετε αν θέλετε να εμφανιστούν οι ιδιότητες της διατομής ή ιδιότητες του μέλους.

## <span id="page-5-0"></span>**2.4 Μαθηματικό**

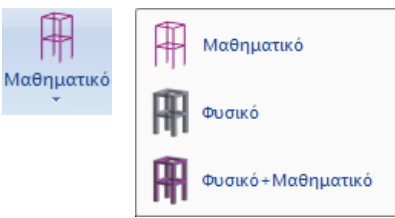

Η διαδοχική επιλογή των τριών αυτών επιλογών, εναλλάσσει την απεικόνιση του μοντέλου, περνώντας από το μαθηματικό στο φυσικό και από το φυσικό στο ταυτόχρονα μαθηματικό και φυσικό.

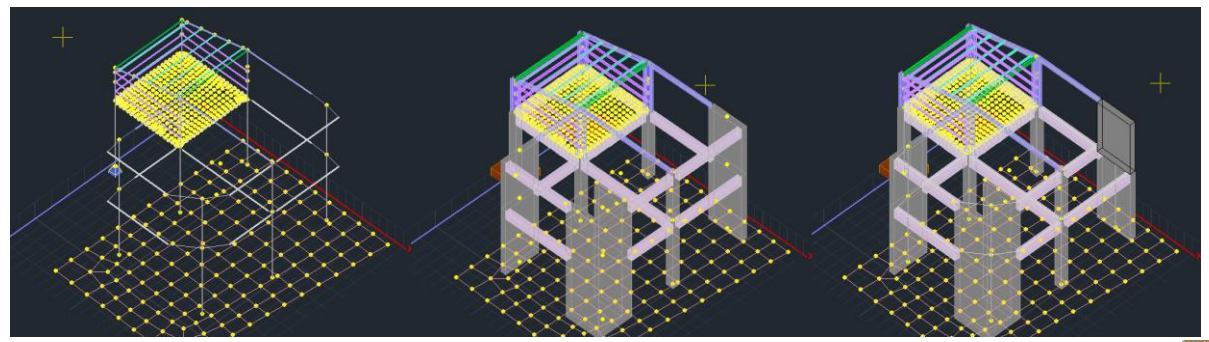

*Προϋπόθεση και για τη μαθηματική απεικόνιση είναι να έχει προηγηθεί ο υπολογισμός του μαθηματικού μοντέλου της μελέτης και ο φορέας να βρίσκεται σε τριασδιάστατη απεικόνιση.*

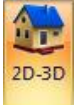

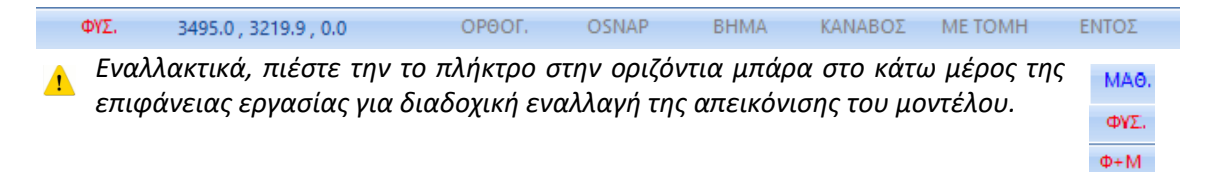

## <span id="page-6-0"></span>2.5 Διακόπτες

- Γραμμή Στοιχείων
- Auto Trim

■ Γέμισμα Διατομών

- Σταθερά Σημεία
- Άξονες δοκών
- Γενικοί Αξονες
- **1** Τοπικοί Αξονες
- **Ελευθερίες Μελών**
- Εμφάνιση Βοηθητικού Αρχείου
- **Μοντέλο Πλακών**
- Κενά Πλακών
- **Εμφάνιση επιλεγμένων στοιχείων στο δέντρο**
- Εμφάνιση Κόμβων

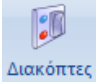

Οι διακόπτες είναι εργαλεία που μπορούν να ενεργοποιηθούν ή να απενεργοποιηθούν κατά περίπτωση. Συγκεκριμένα:

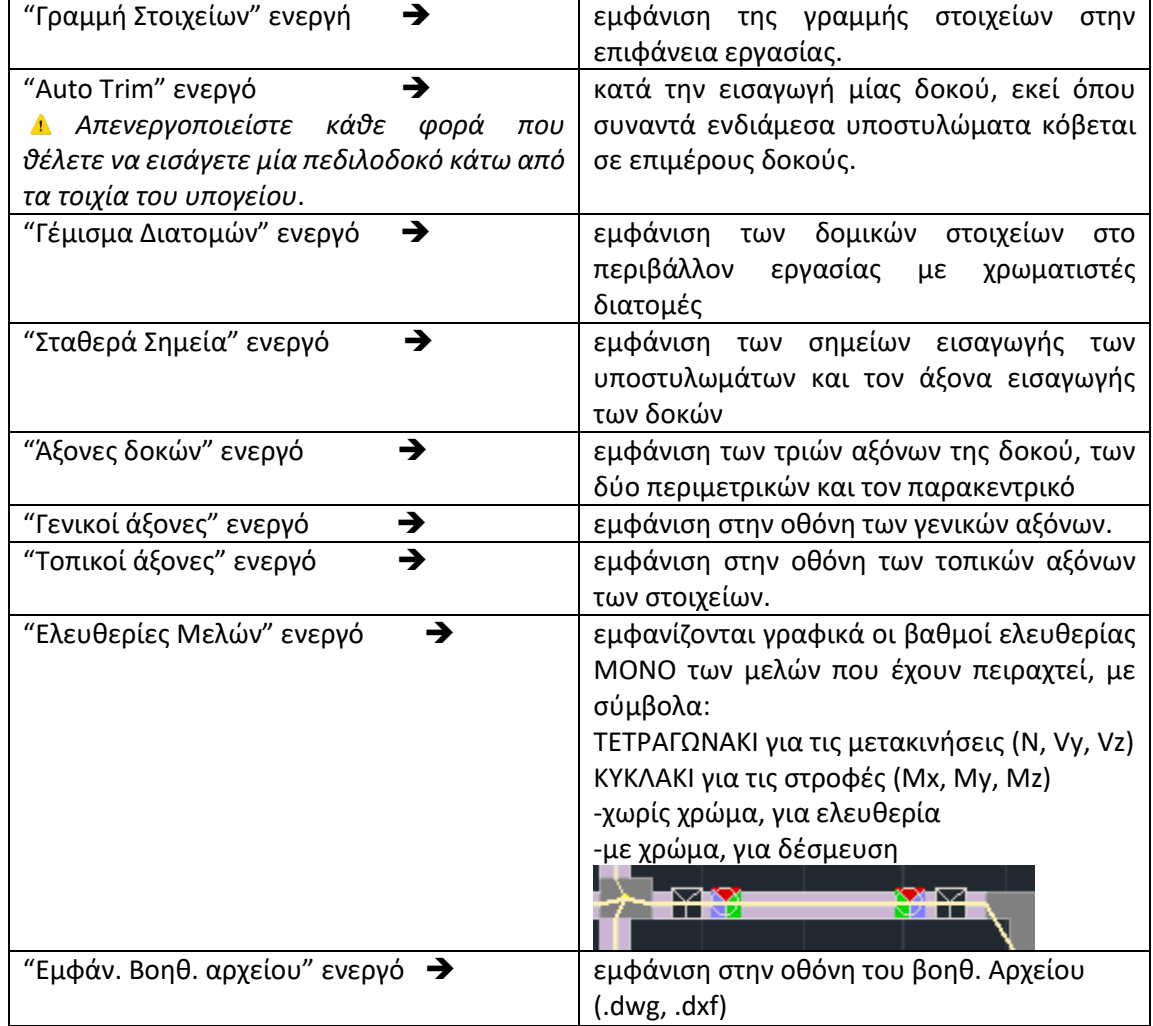

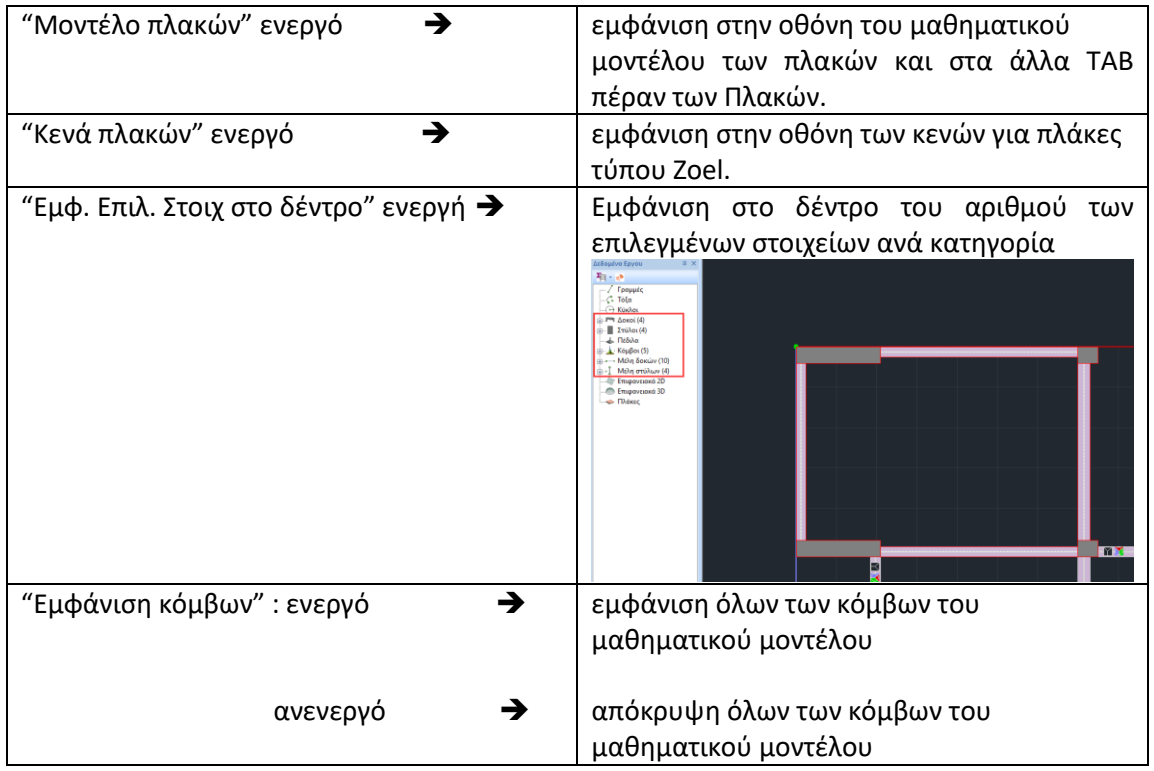

my Υπάρχουν δύο σύμβολα, ένα τετράγωνο και ένας κύκλος με τρία επιμέρους τμήματα το καθένα που αντιπροσωπεύουν τις δύο τριάδες εντατικών μεγεθών (δυνάμεις, ροπές).Τα τρία τμήματα βάφονται κόκκινο, πράσινο, μπλε αντίστοιχα. Κάθε χρώμα αντιπροσωπεύει το αντίστοιχο εντατικό μέγεθος: Το κόκκινο (που γενικά είναι ο x άξονας) αντιπροσωπεύει στο τετράγωνο την Αξονική ενώ στον κύκλο την Mx. Το πράσινο που αντιπροσωπεύει τον y άξονα είναι η Vy και η My και το μπλε την Vz και Mz.

Οι τοπικοί άξονες αντιπροσωπεύονται από το αντίστοιχο χρώμα:

Πράσινο : άξονας y, Κόκκινο: άξονας x, Γαλάζιο: άξονας z.

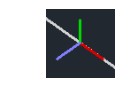

<span id="page-8-0"></span>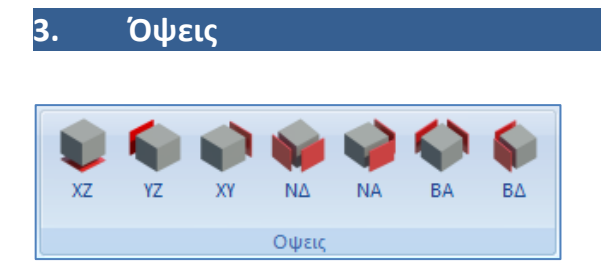

Το κάθε ένα από τα πλήκτρα των *Όψεων* εμφανίζει στην οθόνη την αντίστοιχη όψη του φορέα.

*Προϋπόθεση, για άλλη μια φορά, να έχει προηγηθεί ο υπολογισμός του μαθηματικού μοντέλου της μελέτης.*

#### <span id="page-8-1"></span>**4. Δυναμική Τομή**

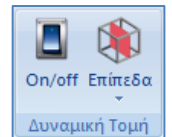

Κατά τη φωτορελιστική απεικόνιση **κατάφειες η ενεργοποίηση "ON"** <sup>Ο Ο Π</sup>οποσή της *Δυναμικής Τομής* εμφανίζει στην οθόνη ένα επίπεδο κοπής.

 $\bullet$ 

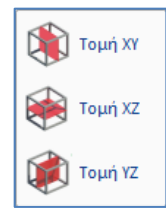

Μετακινήστε και στρίψτε το επίπεδο με τη βοήθεια του βέλους ή επιλέξτε τα προκαθορισμένα επίπεδα τομής XY, XZ, YZ.

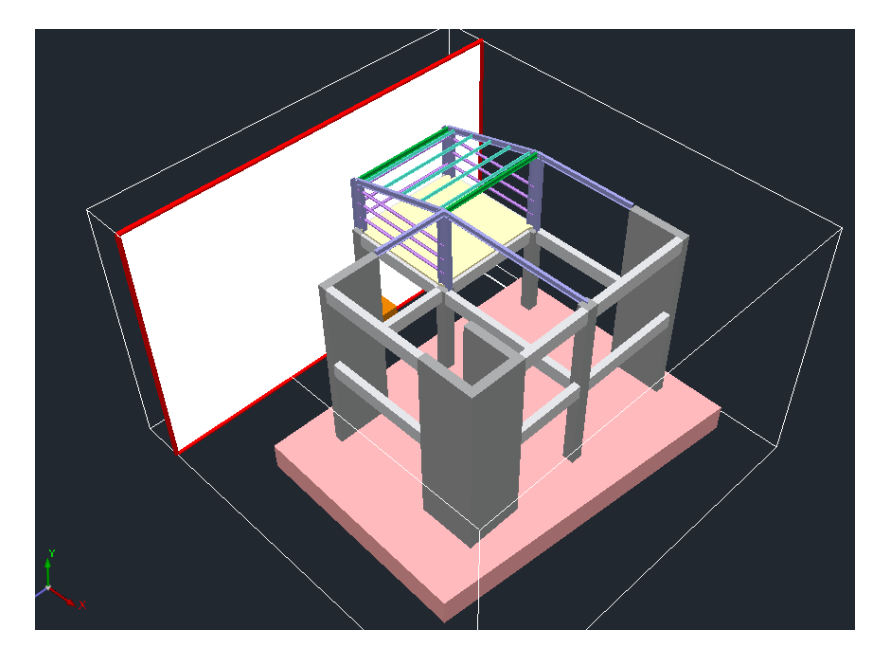

#### ΚΕΦΑΛΑΙΟ 3 «ΕΜΦΑΝΙΣΗ»